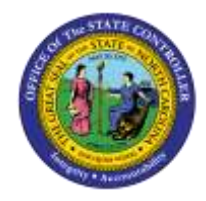

# **HOW TO SEARCH FOR AN EMPLOYEE USING PA20**

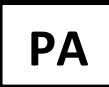

**JOB AID PER-16**

The purpose of this job aid is to demonstrate how to search for an employee using PA20.

## **ACCESS TRANSACTION:**

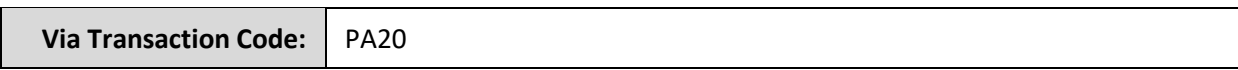

o Access the PA20 transaction from your SAP Easy Access screen

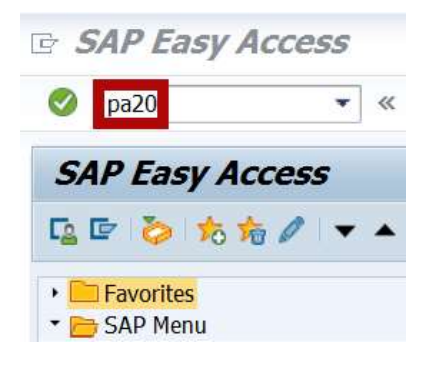

## **Steps to search by Personnel number**

1. Type the employee's Personnel number in the **Personnel no**. field and click the Enter **in** icon

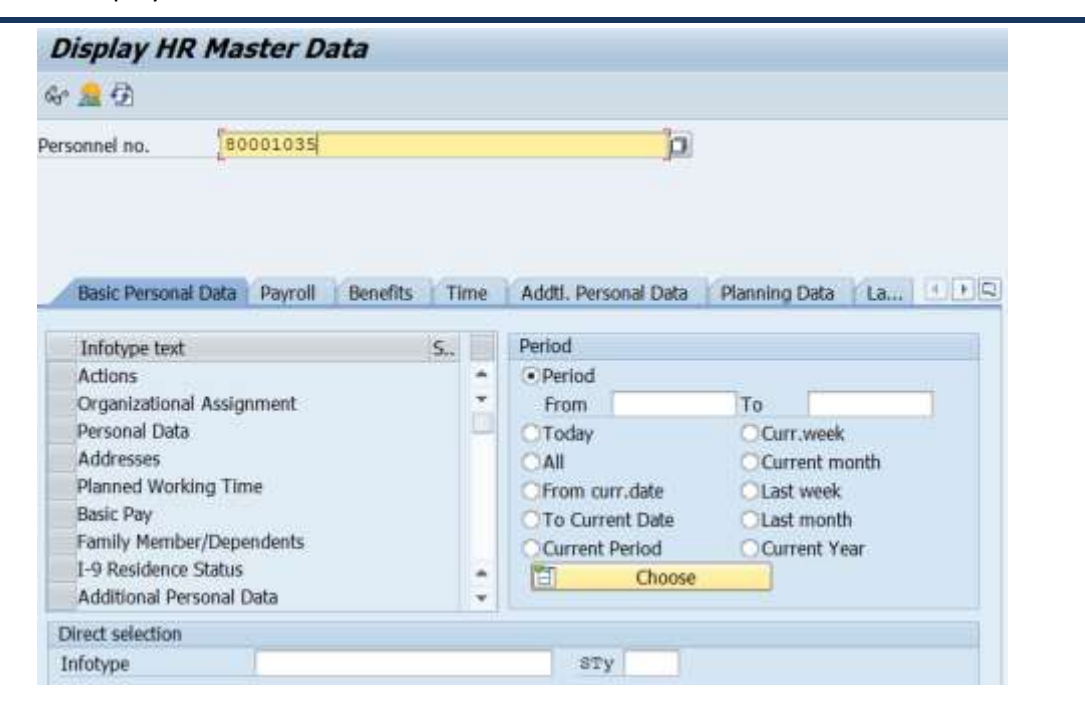

2. Employee information will display if the personnel number is valid.

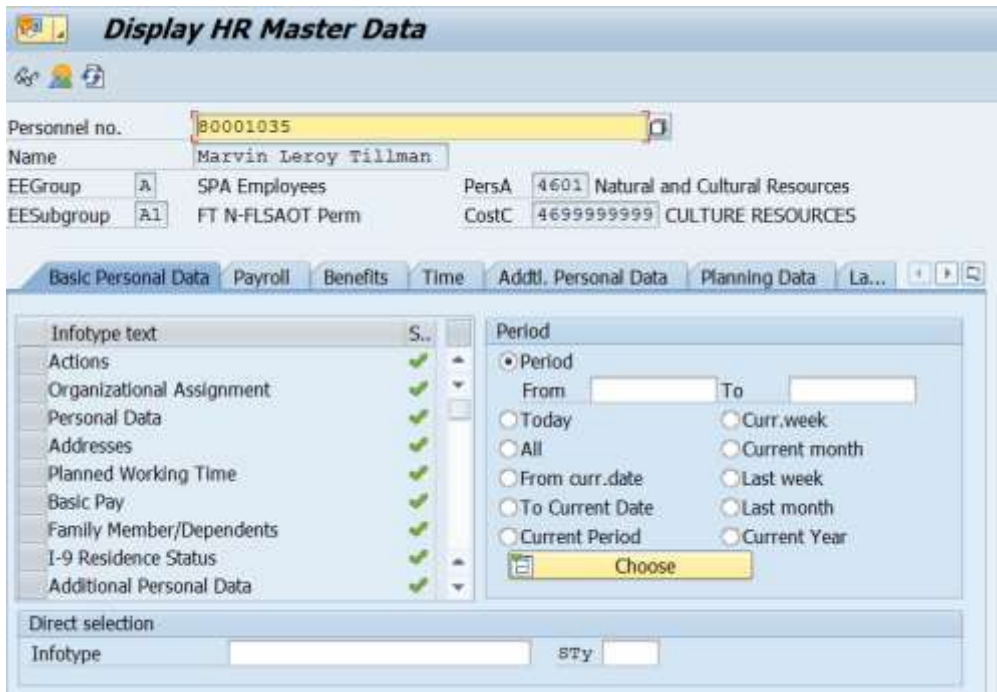

# **Steps to search by name**

1. Click the matchcode **D** box to the right of the **Personnel no.** field

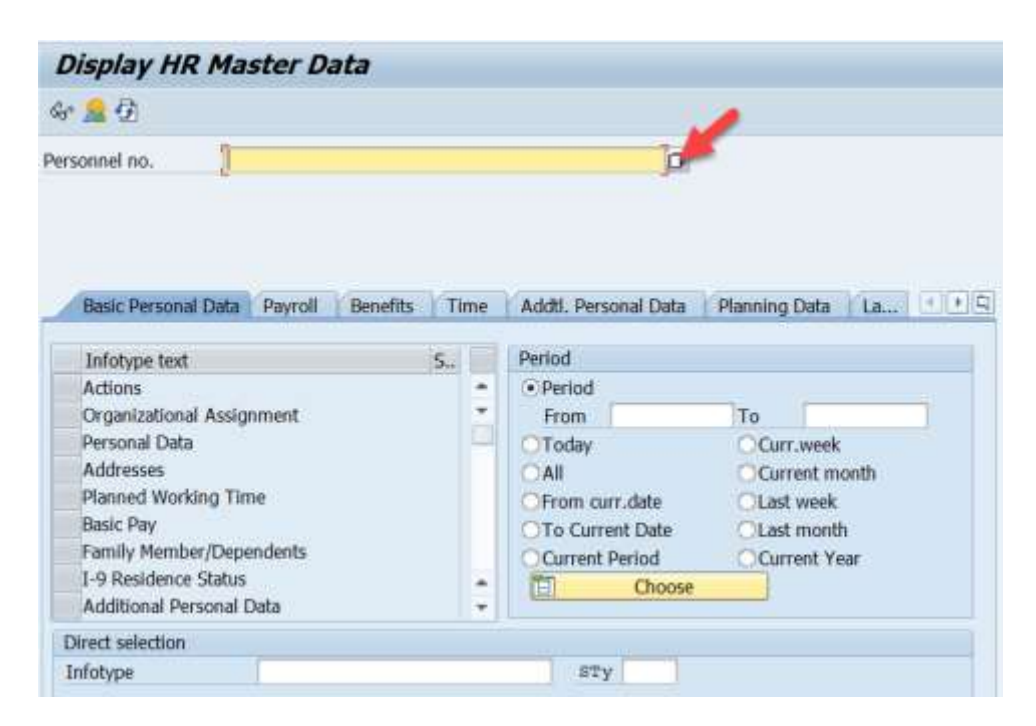

2. Search by Last name and/or First name.

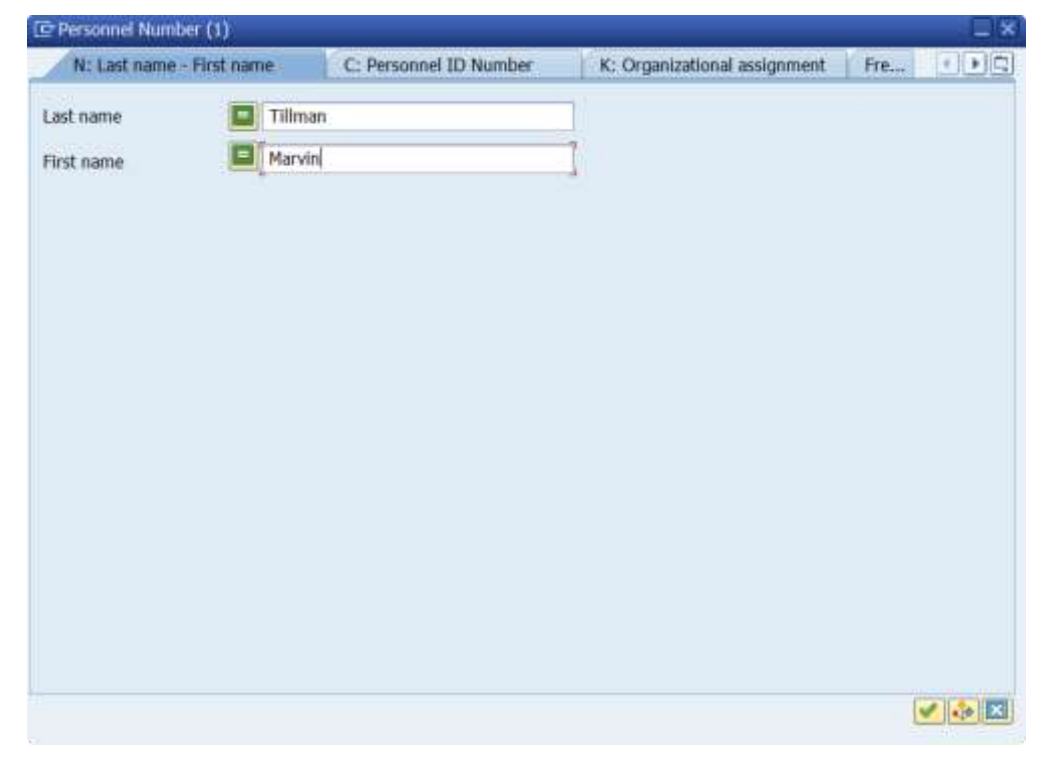

**Note**: The Folder **box** allows the option to choose from four search methods using the drop-down menu.

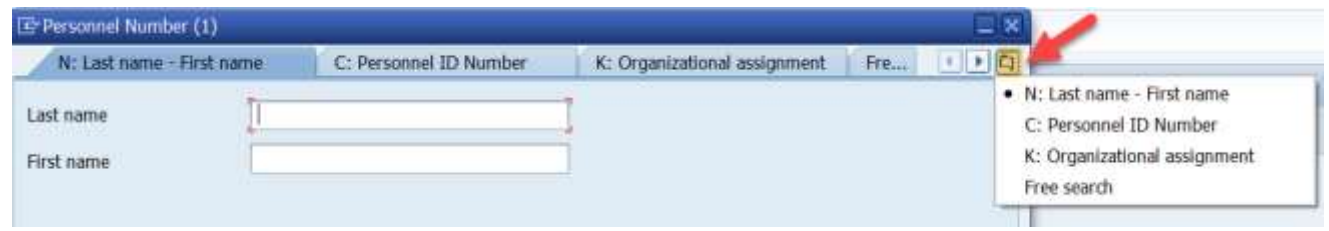

#### **Steps to search using middle name**

1. Type "**=**" in the **Personnel no**. field and click the **Enter** icon.

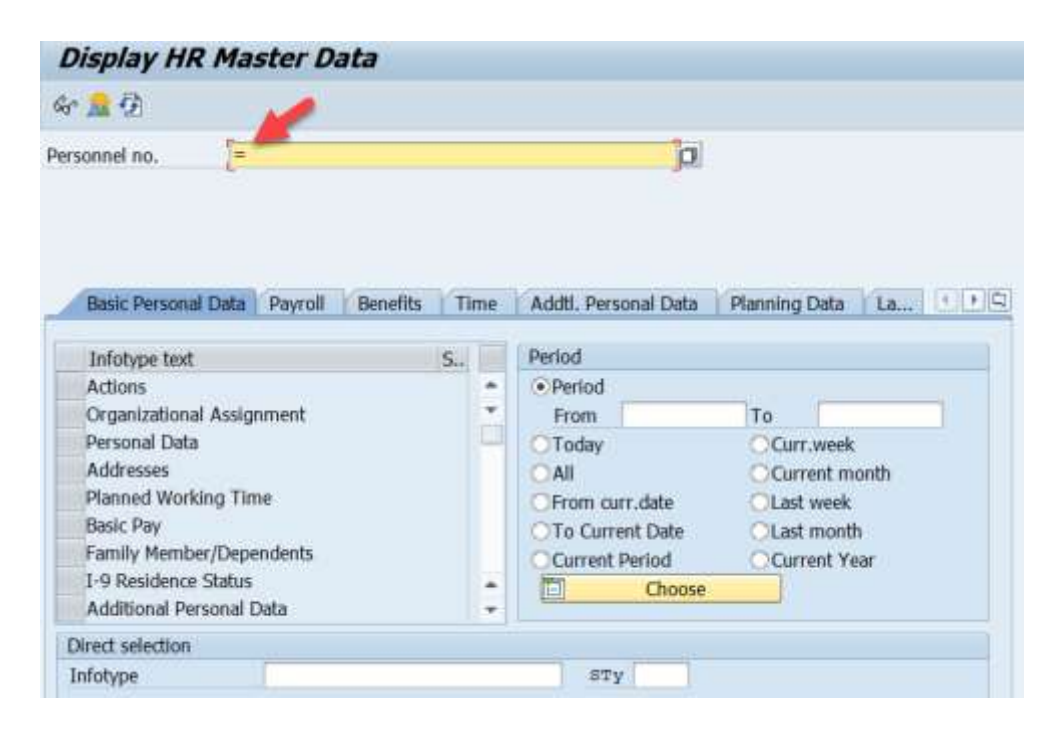

2. Click the Folder box and select **Last name – First name – Middle name** from the drop-down menu.

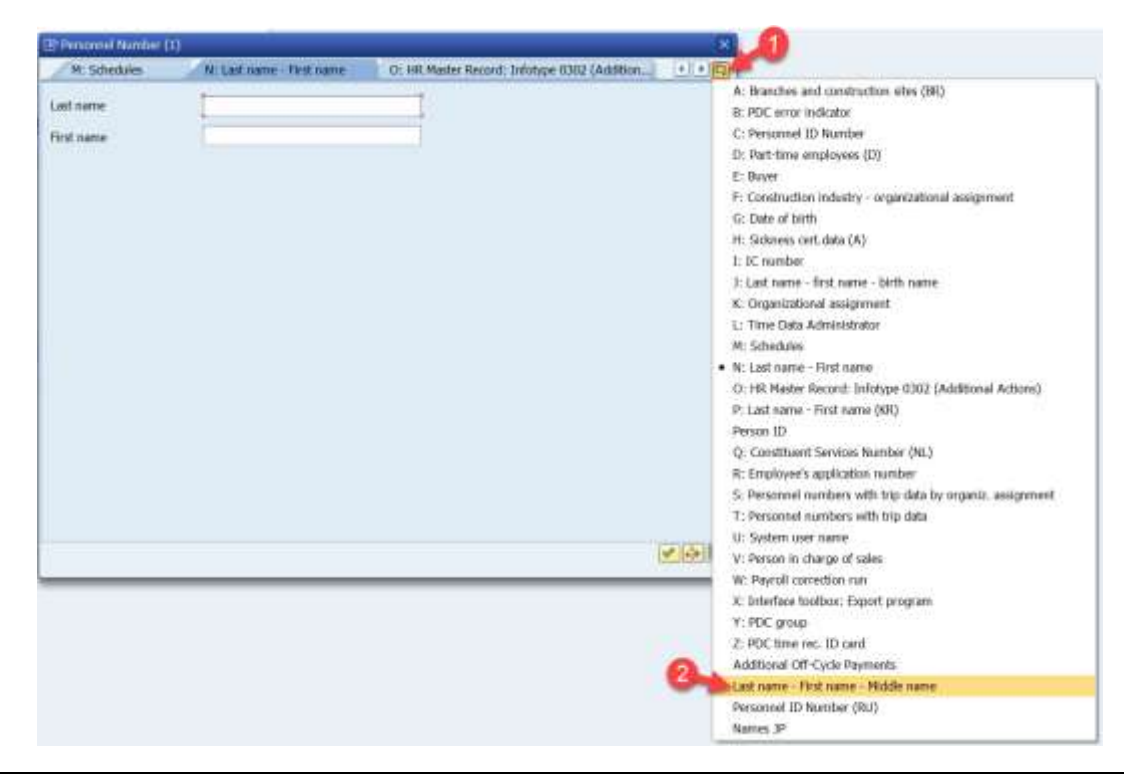

**Note**: Entering the "=" on the PA20 screen increases the number of available search methods generated in the drop-down menu.

2. Search by First name, Last name, Middle name, or any combination of the three.

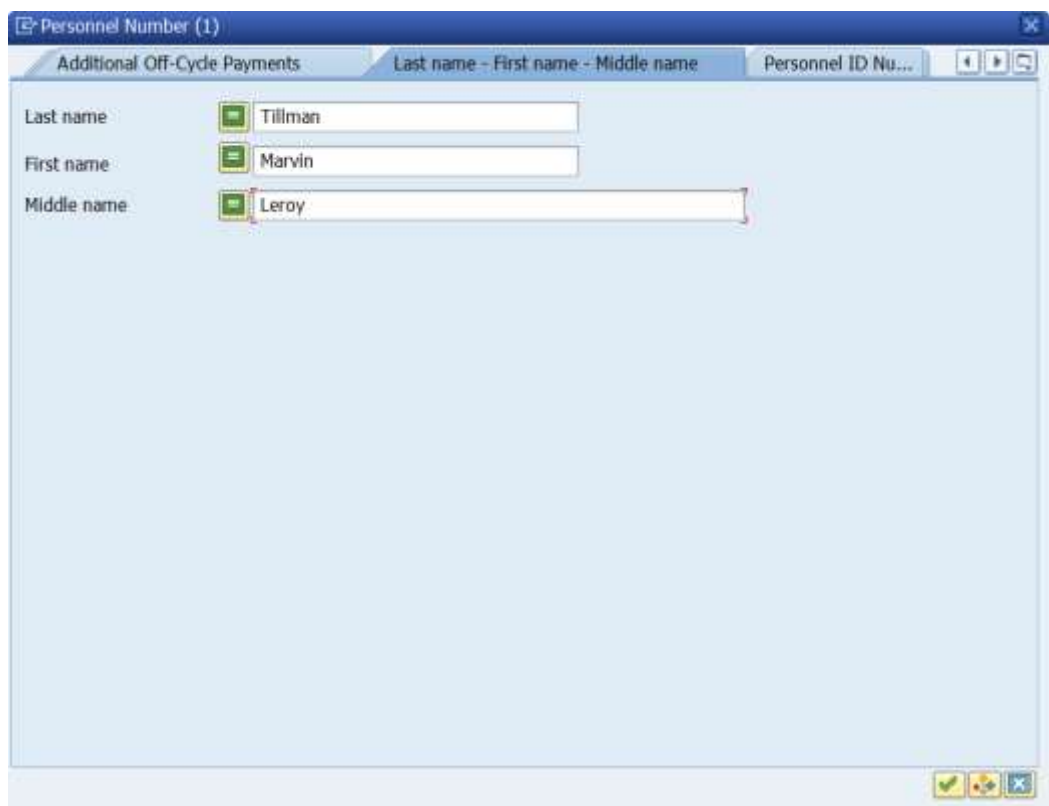

3. Last name, First name, and Middle name will show on the Personnel Number pop-up screen.

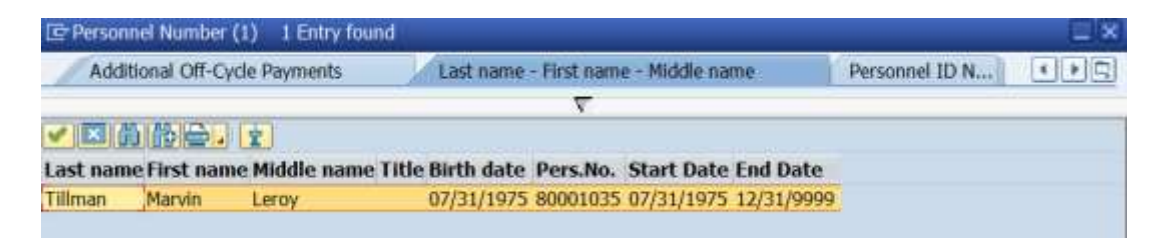

# Shortcuts that can be used when searching for an employee

## **By Name:**

Use a shortcut (=n.xxxx - NO spaces.) in the **Personnel No**. field to search by name.

Examples:

1) =n.tillman

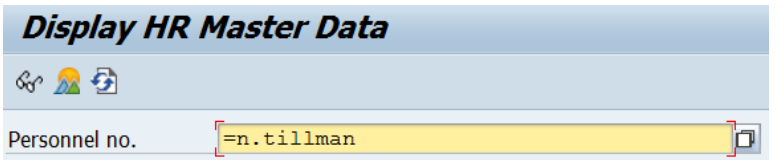

2) =n.tillman.marvin

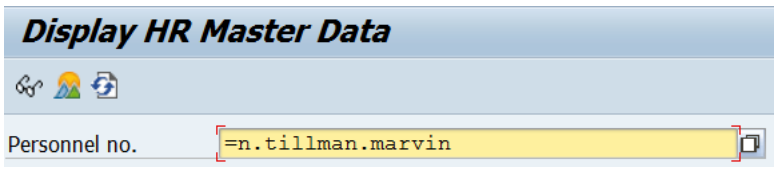

3) =n.tillman.m\*

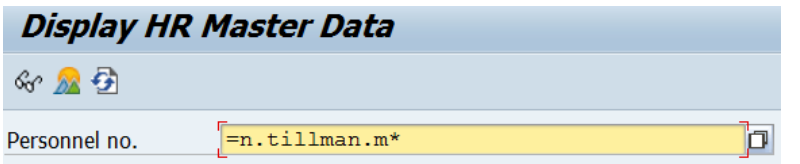

# **By Social Security Number:**

Use a shortcut (=c..#### - NO spaces.) in the **Personnel No**. field to search by SSN.

(Example: =c..123456789)

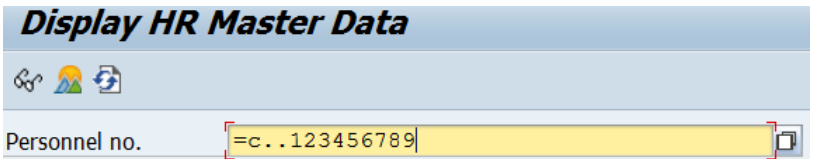